# FINANCIAL INFORMATION SYSTEM

Correcting Batch
Input Errors

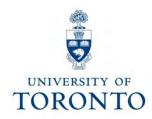

# **Topics**

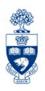

- Graduate Awards: Some things to know
- Correction Overview
- Running "Batch Input: Session Overview"
- Running "Reject listing for batch errors" Report
  - Reviewing the error messages
- "Batch Input: Session Overview": Processing Corrections
- Correction Guidelines Checklist
- Screen Commands
- Verifying Manual Batch Corrections
- If a Batch Error Correction is Processed Incorrectly

# Graduate Awards: Some things to know

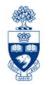

Graduate students may be eligible for many different financial awards. Their eligibility can depend on a number of factors. Some awards are available to:

- all students (regardless of area of study);
- students in humanities and social sciences;
- students in mathematics, sciences and engineering.

Many of the awards do not require an application because students are either automatically considered at the point of admission *or* they are nominated by their department. Additionally, award amounts can vary from year-to-year.

Once it has been decided to which student the award has been granted, the information, which includes FIS funding sources and accounts, is entered into ROSI. ROSI stores the data in a file known as a "batch job". ROSI and FIS interface weekly, at which time, the ROSI batch jobs are downloaded to FIS.

This presentation will cover the FIS process *after* the interface. It is your responsibility to follow these procedures. We recommend you do this as part of your monthend reconciliation process. However, your departmental timing may be different (i.e. more often or less often).

For information regarding ROSI, please go to the following URL: <a href="http://ngsis.utoronto.ca/">http://ngsis.utoronto.ca/</a>

# **Correction Overview**

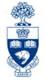

# To ensure you have corrected all of your batch errors, you will need to know the following:

- The "session" name
- The date the session was run
- How many errors it has
- The type of errors (i.e. wrong G/L account, budget exceeded, etc.)

The **Batch Input: Session Overview** will show you the session **name**, **date** it was run and how many **errors** it has.

The **Reject Listing – for Batch Errors** report will display the **type of errors**. It will also show you how many errors are in the session; however, you can't run this report without first knowing the session name and date it was run. Additionally, it will provide you with the funding source, G/L accounts and the dollar amount of the award.

The following slides will guide you through the correction process; including different options required for correcting the different types of errors. To help you execute this process, a "Correction Guidelines Checklist" has been included on slide 25 of this presentation.

# **Running Batch Input: Session Overview**

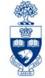

## Display the **Batch Input: Session Overview** to:

- verify that your batch has run
- display the Session Name and Date
- determine if there are any errors (and how many there are)

This is achieved by doing the following from the toolbar at the top of the screen: Click on **System >> Services >> Batch Input >> Sessions** 

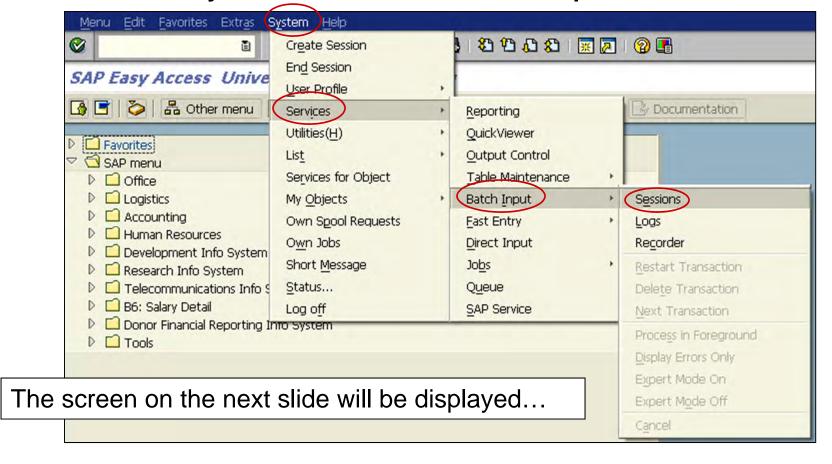

# **Running Batch Input: Session Overview**

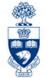

There are different naming conventions for the Batch Sessions, depending on the name of your department, such as **DENT**, **MED**, **LAW**, etc. or **AWD-your parent FC** (if your parent funds center is 100458, then it would display as "AWD-100458"). However, you should only have access to your own batch files.

To view a specific session, enter its name in the "Sess." field. Leave the "From" and "To" date fields blank (to view **all** of your awards batches) or enter specific dates to narrow your search.

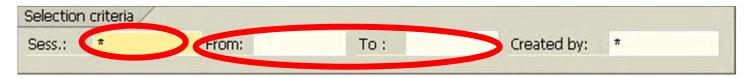

### **Example Session Overview screen:**

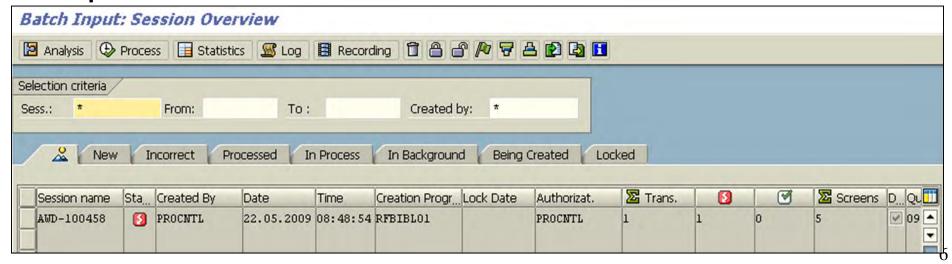

# **Running Batch Input: Session Overview**

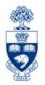

Once your batch is displayed, determine its Status...

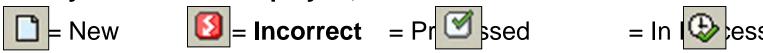

The "Incorrect" Status is the one about which you need to be concerned.

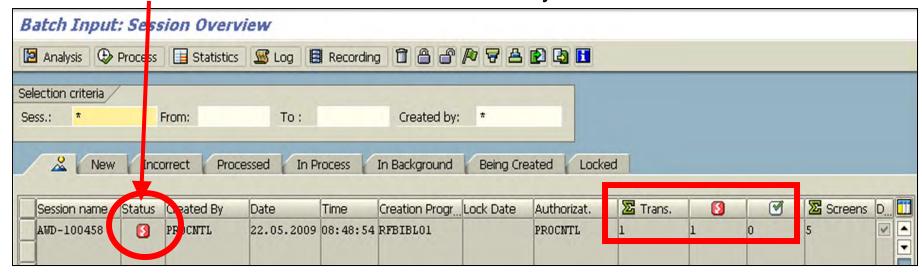

In this example, the status is "incorrect" and breaks down as follows:

(the number of transactions in the batch) = 1
(the number of errors in the batch) = 1
(the number of transactions processed) = 0

If you determine that there are batch errors, the next step would be to run a "**Reject listing – for batch errors**" report to get the Error Data details (i.e. reason for the error, funding source, G/L accounts, dollar amount, etc.).

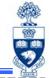

**Menu Path:** Accounting >> Funds Management >> Information Systems >> Funds Management Section (U of T Reports) >> Special Purpose Reports >> Reject listing – for batch errors

**Transaction Code:** ZFIR050

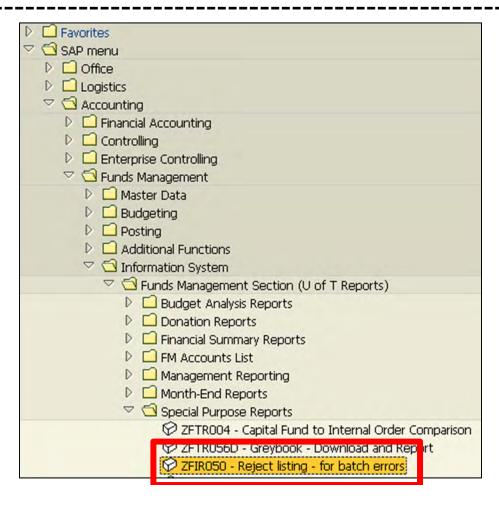

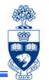

The following screen will be displayed:

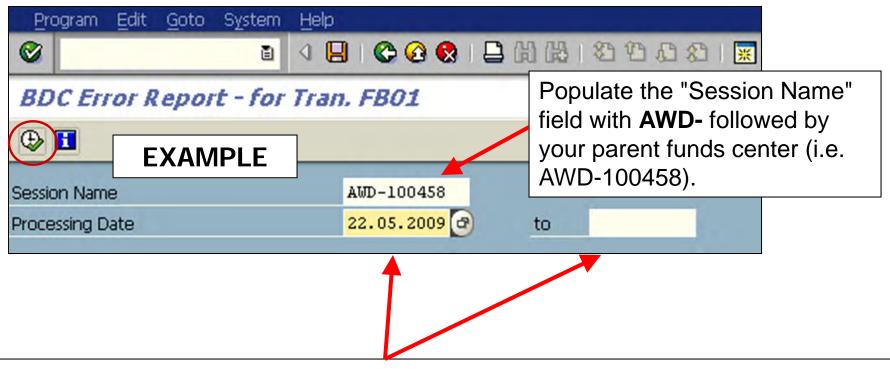

Populate the "Processing Date" field with date(s) you wish to capture. Again, it is recommended that this report be run as part of the monthend process. It is possible to run the report for one specific date (i.e. 22.05.2009), or for a longer period of time (i.e. for the whole month: 01.05.2009 to 31.05.2009). To execute the report, click on the \(\begin{align\*} \text{icon.} \end{align\*}\)

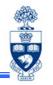

The report will be displayed in a generic view. The FAST Team has created a special display variant that contains the information you will need to process your corrections. To view that variant, click on

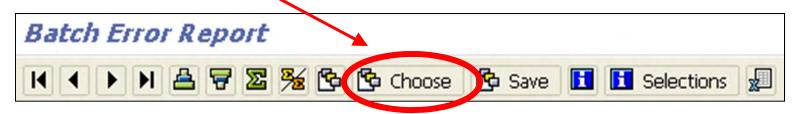

The following window will be displayed.

Click on the Layout named /AWARDS

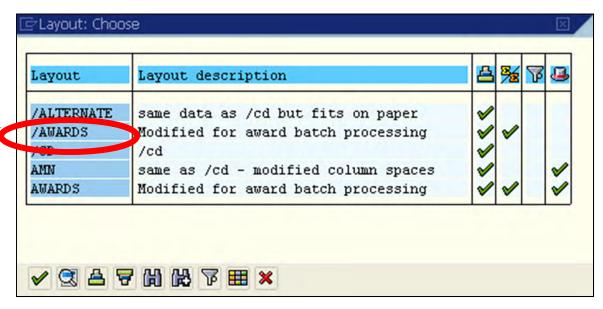

The **Reject Listing** report data\* is comprehensive. The modified view will display all the data needed to research and resolve the error(s). There will be at least two lines for each transaction; a debit line for G/L acct. 880010 (graduate awards) and a credit line for G/L acct. 318000 (Student Fees Receivables clearing account). The 318000 line will have the funding source attached to it. The transaction amount is equal to the amount on the 880010 line only (i.e. the example shows a total of \$10,000.00; however, the amt. of the award was only \$5,000.00).

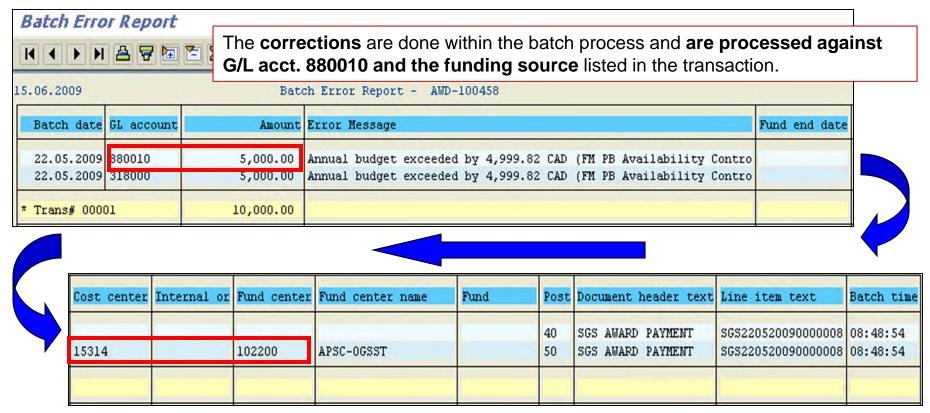

\*NOTE: When you execute the report, all of the data will appear on one continuous line, on which you can scroll right and left. The display, above, is for presentation purposes only.

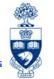

The following list is an example of some of the more common error messages. Remember, in addition to the "Error Message" you will be shown the transaction dollar amount, Fund End date, CC, IO, FC, Fund, etc.

# \* Annual budget exceeded by 61.96 CAD (FM PB Availability Control) Overall budget exceeded by 92.98 CAD (FM PB Availability Control) Funds center 105477 does not exist in FM area UOFT and fiscal yea Cost center UOFT/158620 does not exist on 08.06.2009. \* "FI: Postings" is not allowed (FM 201408 /SUPPLIES /458792 /2010 Fund 453319 in FM area UOFT is not valid for 10.06.2009 0 G/L account 821100 UOFT does not exist

★ NOTE: All of the above errors can be corrected within the batch correction process by changing the funding source or FIS accounts. However, by taking action on the ones with the asterisks outside of the batch correction process (i.e. adding budget to the funding source, having the "no posting" removed, having the fund re-opened) and then reprocessing the batch in the "background", no additional data entry is needed.

The way in which you resolve the error depends on the actual messages you receive. As mentioned on the previous slide, in some cases, you'll need to take action "outside" of the batch correction process before the batch can be reprocessed (i.e. add budget to funding source or contact the fund accountant to re-open the fund). In other cases, the errors need to be researched before they can be physically corrected within the batch correction process (i.e. locate the correct funding source or G/L account).

In either case, once you're ready to process corrections, the first step is to click on **System >> Services >> Batch Input >> Sessions** (see slide 5).

Highlight the batch you wish to reprocess, by clicking in the far left column.

Click on Process to start the reprocessing action.

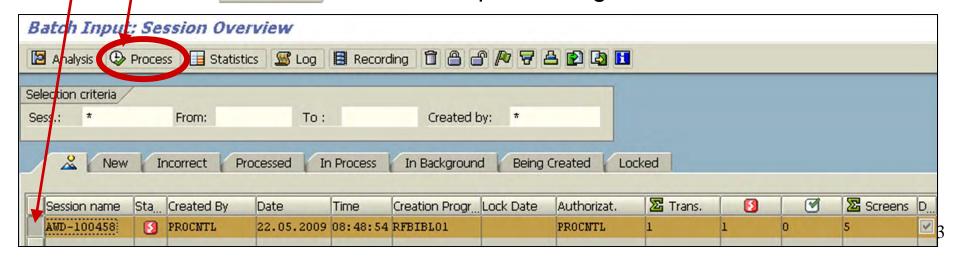

The following window will be displayed. ("Dynpro standard size" defaults,

no need to unchecked.)

Process the batch as "Display errors only" and "Expert mode" if the batch includes errors that need to be manually corrected (i.e. G/L acct. needs to be changed). Only errors that can't be processed in the background will be displayed.

Process the batch in the "Background", if any actions to resolve errors was taken outside the batch correction process or if you just want to see if any transactions will automatically be resolved.

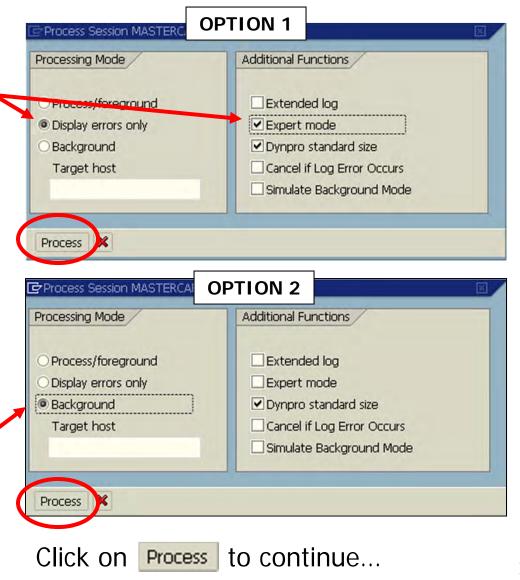

If you chose **Option 1** (i.e. "**Display errors only**" and "**Expert mode**"), only the windows for the transactions that need to be corrected will display.

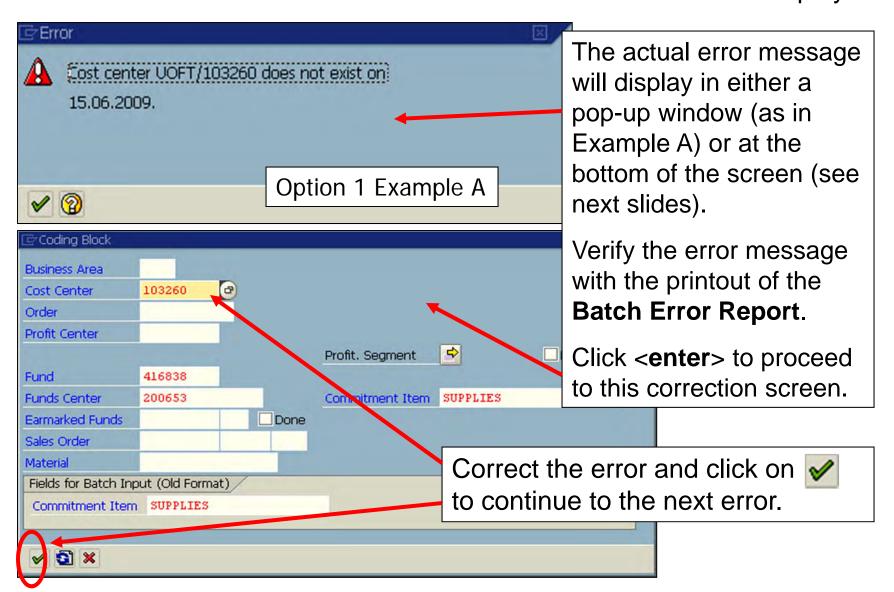

### **Option 1 Example B:**

In this example the error message is at the bottom of the screen; the error can be corrected by entering the correct G/L account in the Account field of the same screen.

Again, verify the error with the printout of the **Batch Error Report**.

Click <enter> to continue to the next screen. Continue to make appropriate corrections until all line items for the transaction are corrected.

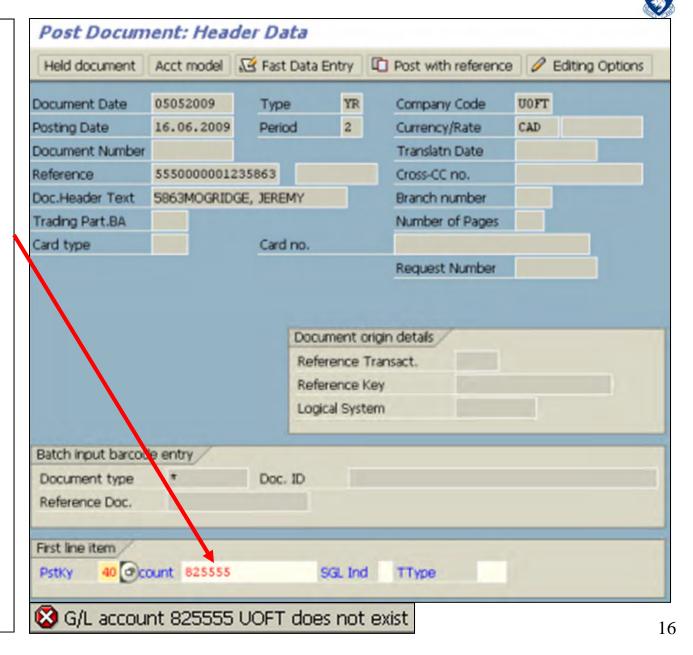

**Option 1** Example C: In this example the error message is also at the bottom of the screen ("budget exceeded"); however, in this case, to make the correction\*, you must double click on the line with G/L acct. 880010.

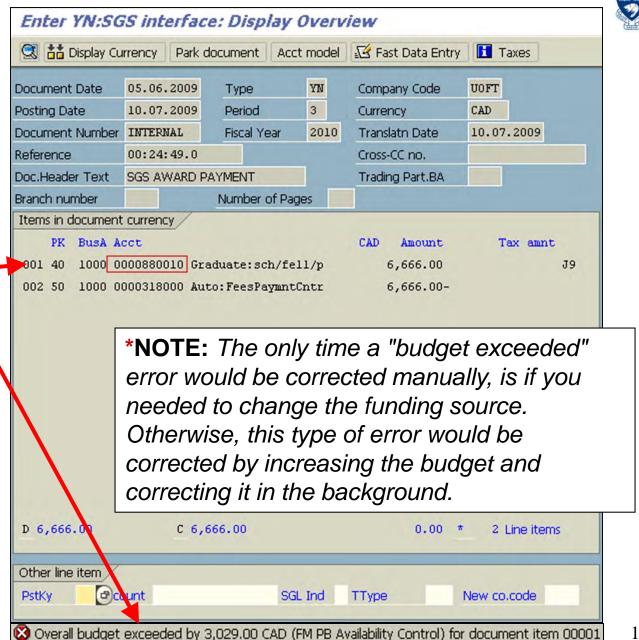

Option 1 Example C (cont'd): After double clicking on the G/L acct. 880010 line (on the previous slide) the message at the bottom of the screen will change to:

After you receive the above message, double click on the same G/L acct. 880010 line shown on the previous slide, again.

A window similar to this will be displayed.

You won't need to change anything on this window. However, to continue to the next screen you will need to...

Click on <enter> or the

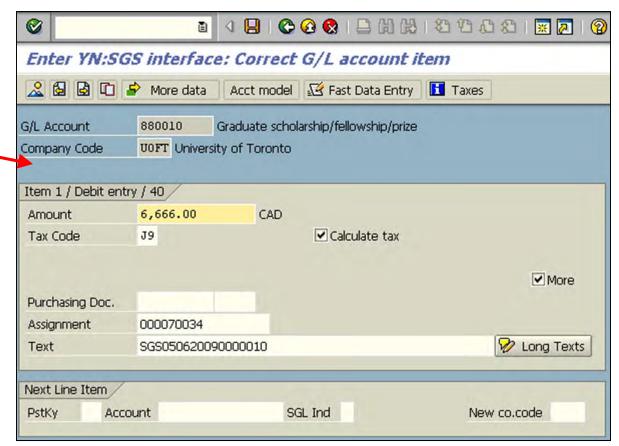

**Option 1 Example C (cont'd):** Next, a window similar to this one will display. Any changes to the funding source (or Commitment Item) can be made on this screen. Once the correction has been entered, click on ✓.

| Coding Block         |                 |      |                 |           | ×         |
|----------------------|-----------------|------|-----------------|-----------|-----------|
| Business Area        | 1000 🗗          |      |                 |           |           |
| Cost Center          | 11221           |      |                 |           |           |
| Order                |                 |      |                 |           |           |
| Profit Center        | 19112           |      |                 |           |           |
|                      |                 |      | Profit. Segment | <b>=</b>  | ☐ Details |
| Fund                 | 408811          |      |                 |           |           |
| Funds Center         | 100530          |      | Commitment Item | STDAWARDS |           |
| Earmarked Funds      |                 | Done |                 |           |           |
| Sales Order          |                 |      |                 |           |           |
| Material             |                 |      |                 |           |           |
| Fields for Batch Inp | ut (Old Format) | )/   |                 |           |           |
| Commitment Item      | STDAWARDS       |      |                 |           |           |
|                      |                 |      |                 |           |           |
| <b>✓</b> IX          |                 |      |                 |           |           |

**Option 1 Example C (cont'd):** You will be brought back to the same screen as was on slide 18. If the corrections for that transaction are complete, click on the icon  $\blacksquare$  to "post" it.

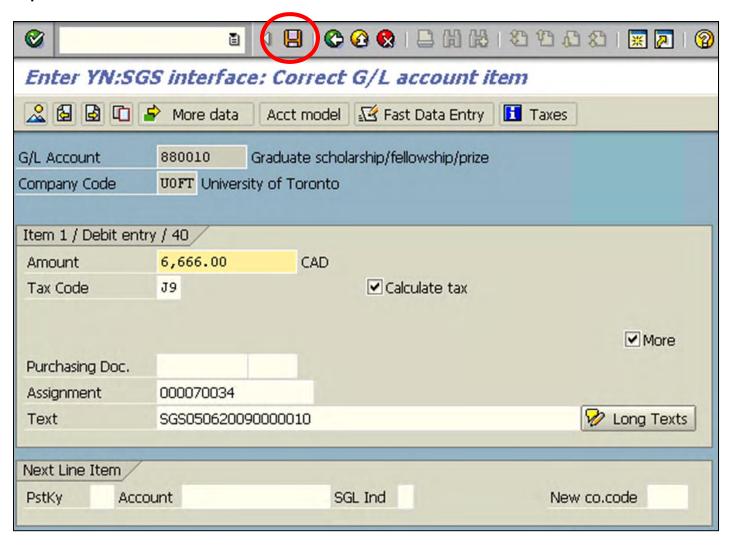

**Option 1 Example C (cont'd):** You will be brought back to the same screen as was on slide 19. Click on ✓ to continue to the next error.

| Coding Block         |                 |      |                 |           | ×       |
|----------------------|-----------------|------|-----------------|-----------|---------|
| Business Area        | 1000 🗗          |      |                 |           |         |
| Cost Center          | 11221           |      |                 |           |         |
| Order                |                 |      |                 |           |         |
| Profit Center        | 19112           |      |                 |           |         |
|                      |                 |      | Profit. Segment | <b> </b>  | Details |
| Fund                 | 408811          |      |                 |           |         |
| Funds Center         | 100530          |      | Commitment Item | STDAWARDS |         |
| Earmarked Funds      |                 | Done |                 |           |         |
| Sales Order          |                 |      |                 |           |         |
| Material             |                 |      |                 |           |         |
| Fields for Batch Inp | out (Old Format | :)/  |                 |           |         |
| Commitment Item      | STDAWARDS       |      |                 |           |         |
|                      |                 |      |                 |           |         |
| <b>✓</b> ■ ×         |                 |      |                 |           |         |

# Batch Input: Session Overview – Option 1, Ex. C Summary

The way to correct Option 1, Example C is more complicated than the other options. For that reason, the following summary has been provided. It follows the same steps as the previous slides but without the screen shots:

- 1) Double click on the line with the 880010 GL account
- 2) Double click on the line with the 880010 GL account again
- 3) Click on < Enter > or the
- 4) Make correction on the screen that is displayed
- 5) Click on the
- 6) Click on the 📙
- 7) Click on the

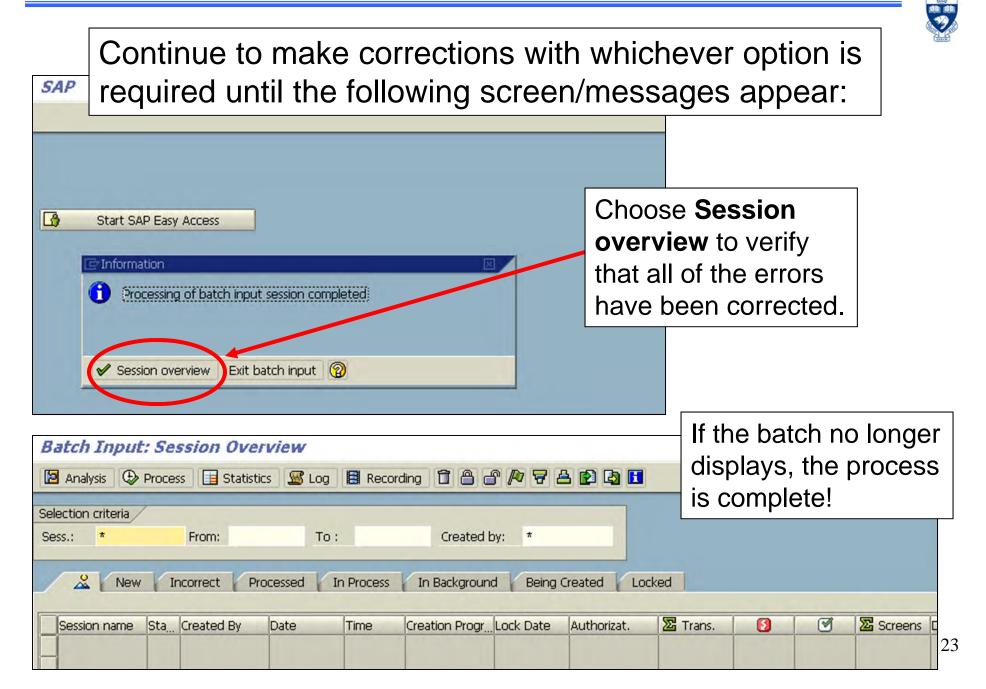

If you chose **Option 2** (i.e. run in "Background"), the batch will look unchanged after processing. However, the following message will display at the bottom of the screen:

# 1 session(s) transferred to background processing

Exit to the main menu via the and re-access the Batch Input: Session Overview (System >> Services >> Batch Input >> Sessions). If all of the errors were processed, the batch will no longer be displayed (see example below).

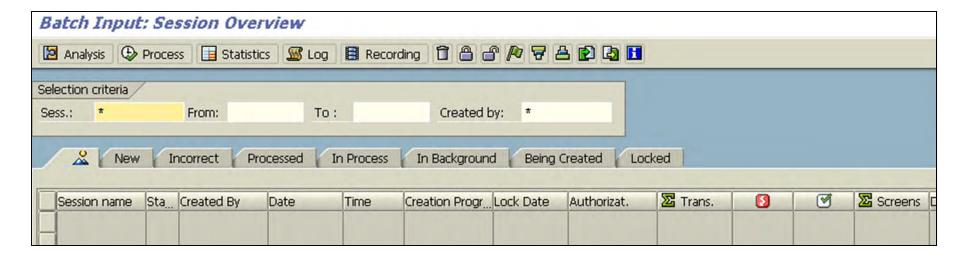

Once the batch no longer displays, the process is completed!

# **Correction Guidelines Checklist**

### The following "best practice" correction guidelines are recommended: **1** Run "Batch Input: Session Overview" to determine if your batch has any errors; if so, continue to step 2 Run and print "Reject listing - for batch errors" report; this will allow you to view **2**) the error messages and decide course of action (optional) Reprocess "Batch Input: Session Overview" in the "Background"; it is **3**) possible that some entries will now automatically clear (i.e. budget previously exceeded now has sufficient budget). If, after reprocessing the batch, the number of errors decreases, go to step 4, if not, skip to step 5 (optional) Re-run "Reject listing - for batch errors" report to retrieve remaining **4**) errors only Review the existing Error Messages □ 6a) Determine which errors must be dealt with outside of the "process" and follow thru on course of action\* (i.e. add money to the budget, ask research accountant to re-open fund, etc.) □ 6b) Determine which errors must be corrected **inside** the "process" (i.e. FC or CC does not exist, therefore, a different account must be entered to process the transaction) **7** Process "Batch Input: Session Overview" showing "Display errors only" in "Expert mode"; enter corrections Re-run "Batch Input: Session Overview" to ensure all errors have been processed; if □ 8) not, repeat step 2 (optional) and steps 5 thru 8 Verify your manual corrections by running a "Document List Display" of your "own **□** 9) documents" by "Session Name"

\*NOTE: If the budget has been exceeded, run the Funding: FC or Fund report for the funding source to view the actual funds available and determine how much budget needs to be added.

# **Screen Commands**

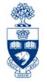

- To **skip an error**, click on **x** at the bottom of the screen and then enter **/n** in the transaction code field.
- To exit the correction process, enter /bend in the Transaction Code field and click on :

The following pop-up window will appear:

/bend

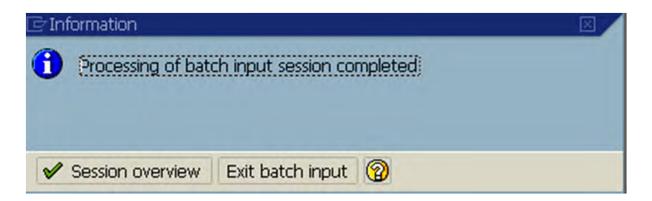

**C** 🚱 🔇

Choose **Session overview** to return to the **Batch Input: Session Overview** screen or **End batch input** to return to the **Main Menu**.

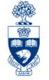

After you manually enter corrections, using the batch correction process, you will want to verify that they were processed correctly. You can display a list of your correction documents by following the menu patch below:

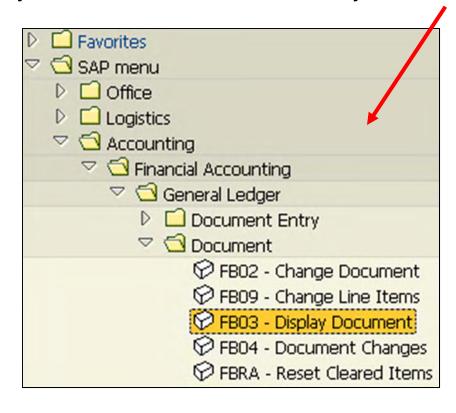

### Then click on "Document List":

| Document List                          | I◀ First Item | Editing Options |
|----------------------------------------|---------------|-----------------|
|                                        |               |                 |
|                                        |               |                 |
| Keys for Entry View                    |               |                 |
| Keys for Entry View<br>Document Number |               |                 |
|                                        | UOFT          |                 |

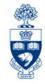

Click on the icon:

| Company code             | UOFT (a) | to | <b>\$</b>       |
|--------------------------|----------|----|-----------------|
| Document Number          |          | to | 4               |
| Fiscal Year              |          | to | \$              |
| General selections       |          |    |                 |
| Document type            |          | to | <b>\$</b>       |
| Posting date             |          | to | <b>\$</b>       |
| Entry date               |          | to | \$\frac{1}{2}\$ |
| Reference number         |          | to |                 |
| Reference Transaction    |          | to | <b>-</b>        |
| Reference key            |          | to | <b>-</b>        |
| Logical system           |          | to | <b>\$</b>       |
| Also display noted items |          |    |                 |
| Display noted items      |          |    |                 |

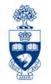

This window will pop-up. Ensure that the "Created by" field is blank, then

execute:

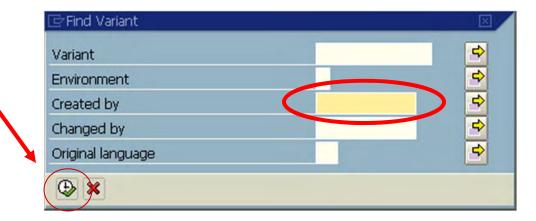

This window will appear.

Double click on **AWARDS** 

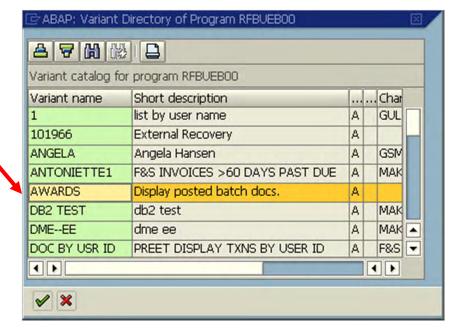

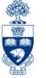

Change the Posting Date to the date you wish to display and then click on

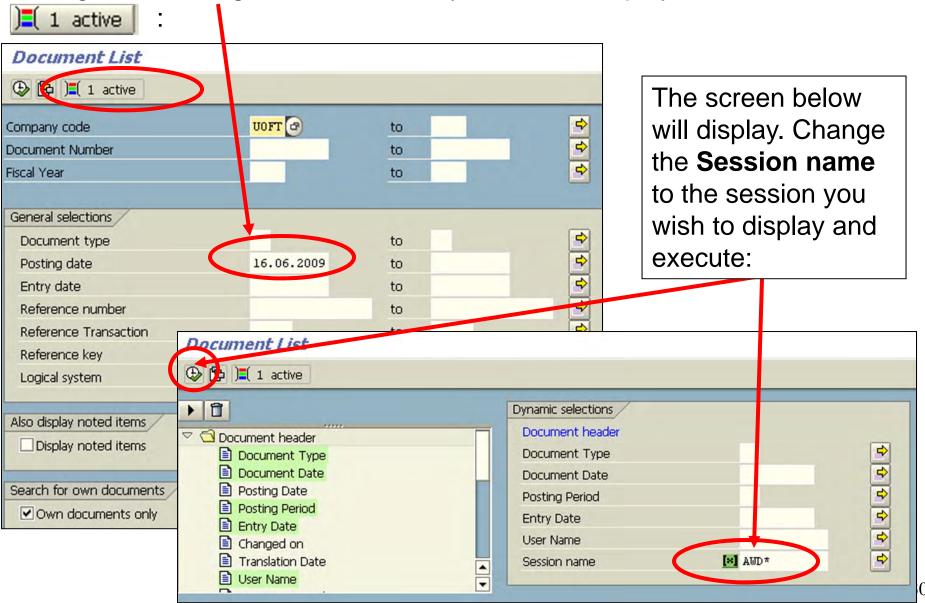

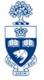

A list of your documents will display:

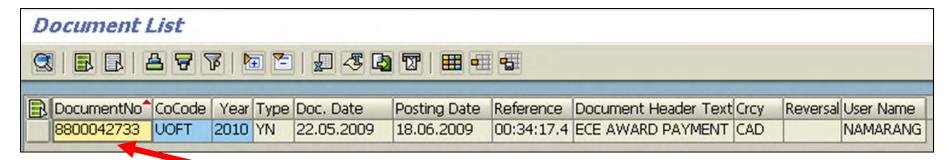

Double click on the "Document No" to display the document overview of the transaction (i.e. G/L account, funding source, etc.):

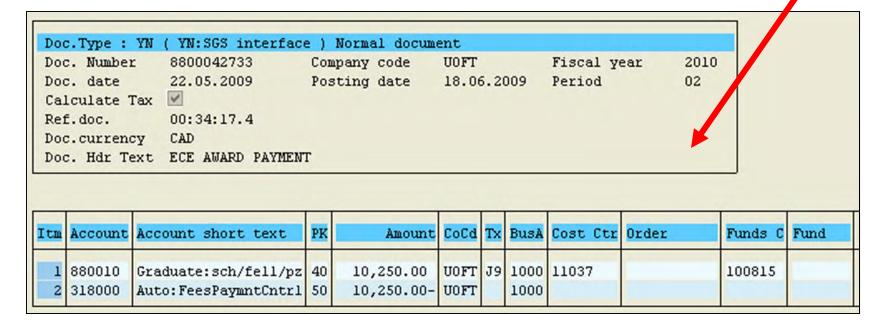

# If a Batch Error Correction is Processed Incorrectly

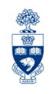

If, after displaying your list of corrections, you realize that an error was made, you can correct it by processing a journal entry correction.

Journal Entry Quick Reference Guides (QRGs) can be found at:

https://finance.utoronto.ca/fast/support-documentation/financial-accounting/general-ledger/

# **WEB Documentation**

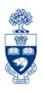

- Funding: FC or Fund Reference Guide
  - https://finance.utoronto.ca/wp-content/uploads/2016/06/ ZFM1\_Funding\_FC\_Fund.pdf
- Display Document Reference Guide
  - https://finance.utoronto.ca/wp-content/uploads/2015/11/ docdisplayje.pdf
- FAST Team Faculty Representatives
  - http://finance.utoronto.ca/fast/fast-team-contacts-and-facultyrepresentatives/

# **NEED HELP?**

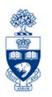

# https://easi.its.utoronto.ca/ams-help-form/

Help is a facility for all AMS subsystems:

- Use the WEB form found at the above address
- Select the appropriate AMS module (e.g., FIS: FAST Team)
- Complete all the information required on the form
- Click on the Send it! button

Mail box is monitored Monday to Friday 9:00 a.m. - 5:00 p.m.